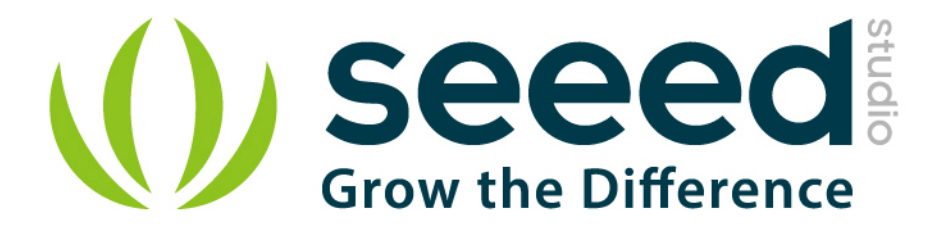

# Grove - Water Sensor User Manual

Release date: 2015/9/22

Version: 1.0

Wiki: http://www.seeedstudio.com/wiki/index.php?title=Twig - Water Sensor

Bazaar: [http://www.seeedstudio.com/depot/Grove-Water-Sensor-p-748.html?cPath=25\\_27](http://www.seeedstudio.com/depot/Grove-Water-Sensor-p-748.html?cPath=25_27)

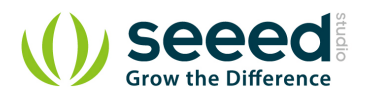

## <span id="page-1-0"></span>**Document Revision History**

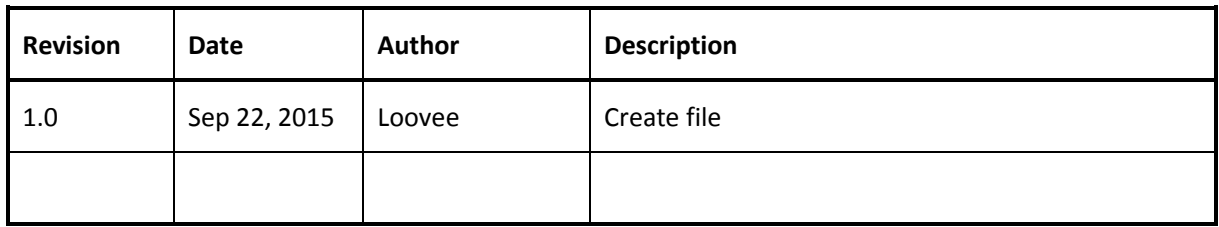

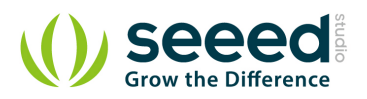

## Contents

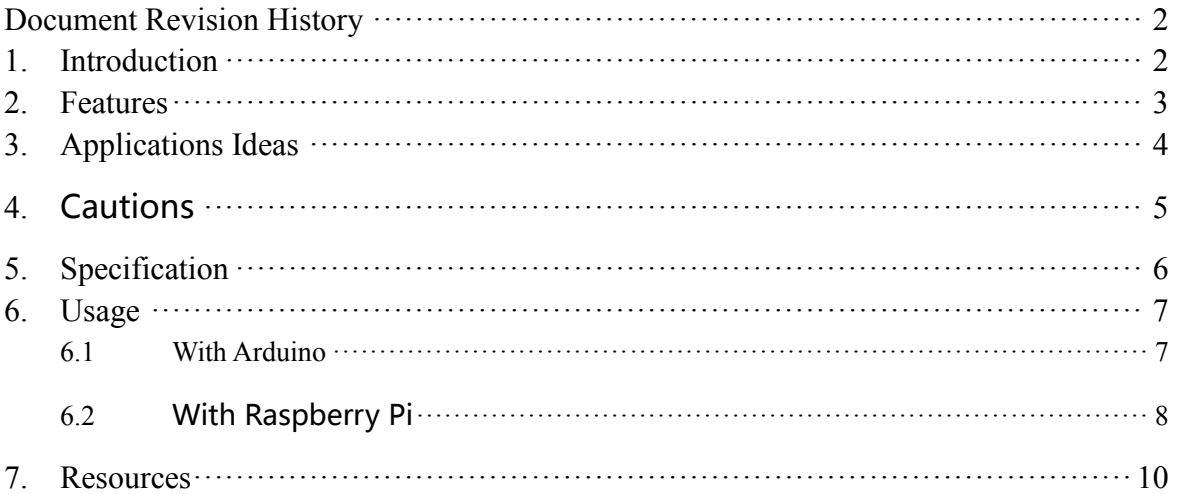

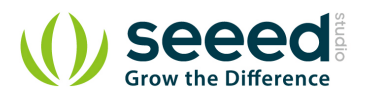

#### *Disclaimer*

*For physical injuries and possessions loss caused by those reasons which are not related to product quality, such as operating without following manual guide, natural disasters or force majeure, we take no responsibility for that.* 

*Under the supervision of Seeed Technology Inc., this manual has been compiled and published which covered the latest product description and specification. The content of this manual is subject to change without notice.*

#### *Copyright*

*The design of this product (including software) and its accessories is under tutelage of laws. Any action to violate relevant right of our product will be penalized through law. Please consciously observe relevant local laws in the use of this product.*

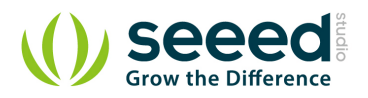

## <span id="page-4-0"></span>**1. Introduction**

The Water Sensor module is part of the Grove system. It indicates whether the sensor is dry, damp or completely immersed in water by measuring conductivity. The sensor traces have a weak pullup resistor of 1 M Ω. The resistor will pull the sensor trace value high until a drop of water shorts the sensor trace to the grounded trace. Believe it or not this circuit will work with the digital I/O pins of your Arduino or you can use it with the analog pins to detect the amount of water induced contact between the grounded and sensor traces.

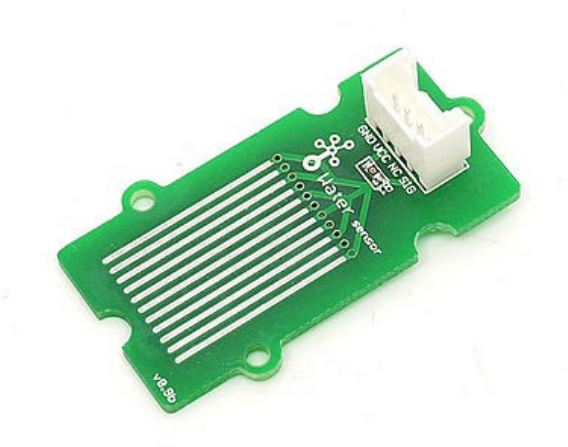

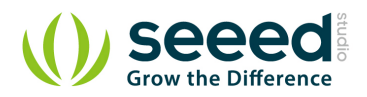

## <span id="page-5-0"></span>**2. Features**

- **Grove compatible interface**
- **C** Low power consumption
- 2.0cm x 2.0cm Grove module
- $\bullet$  High sensitivity

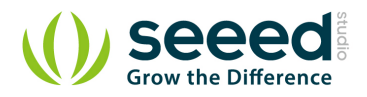

## <span id="page-6-0"></span>**3. Applications Ideas**

- Rainfall detecting
- Liquid leakage
- **C** Tank overflow detector

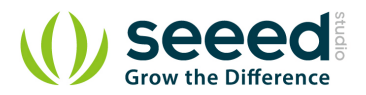

## <span id="page-7-0"></span>**4.** Cautions

This device is for educational and hobby applications only. It is not intended to be used in applications where its malfunction could result in damage to property or human safety.

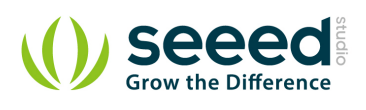

# <span id="page-8-0"></span>**5. Specification**

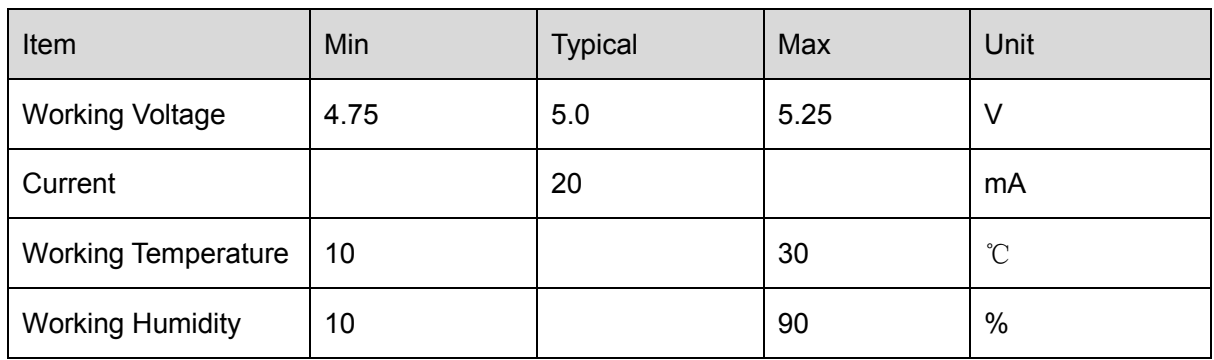

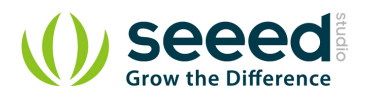

## <span id="page-9-0"></span>**6. Usage**

## <span id="page-9-1"></span>**6.1 With [Arduino](http://www.seeedstudio.com/wiki/Arduino)**

Connect the module to the Basic board using any of the digital pin. You can gain the value of the signal pin. When there is water on the bare conducting wires, the value is LOW. Otherwise, it will be HIGH.

The following sketch demonstrates a simple application of using the Water sensor to control the buzzer. As the picture on the below indicates, the Water sensor is connected to digital port 8 of the Grove - [Basic Shield](http://www.seeedstudio.com/wiki/Grove_-_Base_Shield) and the Buzzer is connected to digital port 12. When there is water on the bare conducting wires, the SIG pin output a LOW voltage. Then the Buzzer sounds. The hardware installation is as follows:

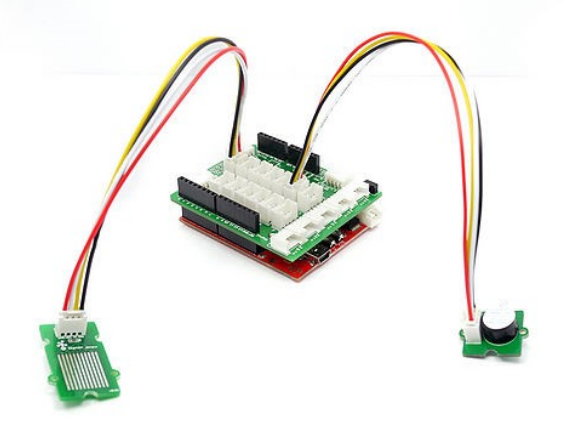

- Then connect Arduino to PC by using a USB cable.
- Copy and paste code below to a new Arduino sketch.

```
/*macro definition of water sensor and the buzzer*/
#define WATER_SENSOR 8
#define BUZZER 12
void setup()
{
    pins init();
}
void loop()
{
     if(isExposedToWater())
     soundAlarm();
}
void pins_init()
```
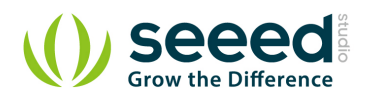

```
{
     pinMode(WATER_SENSOR, INPUT);
     pinMode(BUZZER, OUTPUT);
}
/************************************************************************/
/*Function: When the sensor is exposed to the water, the buzzer sounds */* for 2 seconds. */void soundAlarm()
{
    for(uint8_t i = 0;i < 20;i ++)
\left\{ \begin{array}{c} \end{array} \right. digitalWrite(BUZZER, HIGH);
         delay(50);
          digitalWrite(BUZZER, LOW);
         delay(50);
     }
}
/************************************************************************/
/*Function: Determine whether the sensor is exposed to the water <math>\ast/</math>\frac{1}{2} \frac{1}{2} \frac{1}{2} \frac{1}{2} \frac{1}{2} \frac{1}{2} \frac{1}{2} \frac{1}{2} \frac{1}{2} \frac{1}{2} \frac{1}{2} \frac{1}{2} \frac{1}{2} \frac{1}{2} \frac{1}{2} \frac{1}{2} \frac{1}{2} \frac{1}{2} \frac{1}{2} \frac{1}{2} \frac{1}{2} \frac{1}{2} /*Return: -boolean,if it is exposed to the water,it will return true. */
boolean isExposedToWater()
{
    if(digitalRead(WATER SENSOR) == LOW)
     return true;
     else return false;
}
```
- Upload the code, Please click [here](http://www.seeedstudio.com/wiki/Upload_Code) if you do not know how to upload.
- The buzzer sounds when the sensor is damp or completely immersed in water. Have a try!

## <span id="page-10-0"></span>**6.2 With [Raspberry Pi](http://www.seeedstudio.com/wiki/GrovePi%2B)**

1. You should have got a raspberry pi and a grovepi or grovepi+.

2. You should have completed configuring the development enviroment,

otherwise follow [here.](http://www.seeedstudio.com/wiki/GrovePi%2B#Introducing_the_GrovePi.2B)

#### 3. Connection

Plug the sensor to grovepi socket D2 by using a grove cable.

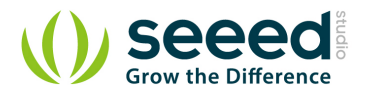

### 4. Navigate to the demos' directory:

cd yourpath/GrovePi/Software/Python/

```
• To see the code
```

```
nano grove_water_sensor.py # "Ctrl+x" to exit #
import time
import grovepi
# Connect the Grove Water Sensor to digital port D2
# SIG,NC,VCC,GND
water_sensor = 2
grovepi.pinMode(water_sensor,"INPUT")
while True:
     try:
         print grovepi.digitalRead(water_sensor)
        time.sleep(.5)
     except IOError:
         print "Error"
```
#### 5. Run the demo.

sudo python grove\_water\_sensor.py

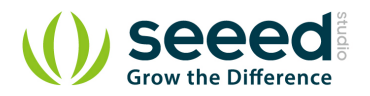

## <span id="page-12-0"></span>**7. Resources**

- **[Water Sensor Eagle Files](http://garden.seeedstudio.com/images/9/95/Water_sensor.zip)**
- [Demo code for Water Sensor \(new\)](https://github.com/Seeed-Studio/Grove_Water_Sensor)

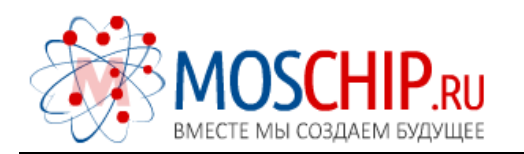

info@moschip.ru

 $\circled{1}$  +7 495 668 12 70

Общество с ограниченной ответственностью «МосЧип» ИНН 7719860671 / КПП 771901001 Адрес: 105318, г.Москва, ул.Щербаковская д.3, офис 1107

#### Данный компонент на территории Российской Федерации

Вы можете приобрести в компании MosChip.

Для оперативного оформления запроса Вам необходимо перейти по данной ссылке:

#### http://moschip.ru/get-element

 Вы можете разместить у нас заказ для любого Вашего проекта, будь то серийное производство или разработка единичного прибора.

В нашем ассортименте представлены ведущие мировые производители активных и пассивных электронных компонентов.

Нашей специализацией является поставка электронной компонентной базы двойного назначения, продукции таких производителей как XILINX, Intel (ex.ALTERA), Vicor, Microchip, Texas Instruments, Analog Devices, Mini-Circuits, Amphenol, Glenair.

Сотрудничество с глобальными дистрибьюторами электронных компонентов, предоставляет возможность заказывать и получать с международных складов практически любой перечень компонентов в оптимальные для Вас сроки.

На всех этапах разработки и производства наши партнеры могут получить квалифицированную поддержку опытных инженеров.

Система менеджмента качества компании отвечает требованиям в соответствии с ГОСТ Р ИСО 9001, ГОСТ РВ 0015-002 и ЭС РД 009

#### Офис по работе с юридическими лицами:

105318, г.Москва, ул.Щербаковская д.3, офис 1107, 1118, ДЦ «Щербаковский»

Телефон: +7 495 668-12-70 (многоканальный)

Факс: +7 495 668-12-70 (доб.304)

E-mail: info@[moschip](mailto:info@moschip.ru).ru

Skype отдела продаж: moschip.ru moschip.ru\_4

moschip.ru\_6 moschip.ru\_9